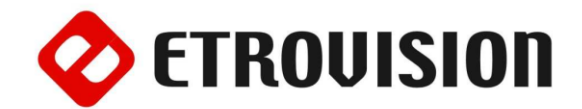

# **Руководство по инсталляции EV8580 Видеокамера купольная**

# **1 Установка EtroScan на ОС Windows**

EtroScan - это утилита, которая используется для конфигурации сетевых настроек камер и видеосерверов. EtroScan доступна на CD-дисках. Скопируйте на ПК и запустите файл EtroScan.exe для того, чтобы установить утилиту.

# **2 Вид камеры**

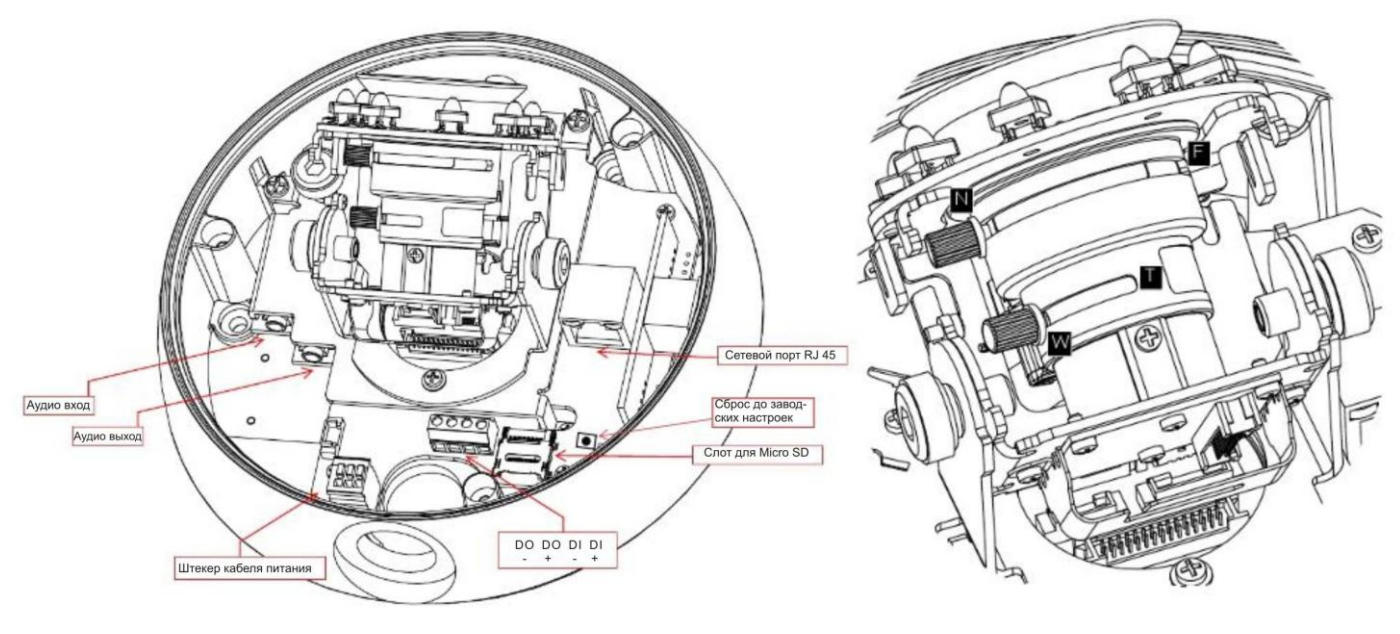

# **3 Основные установки**

Рекомендуется оставить пластиковую упаковку камеры до завершения установки.

1. Открутите болты и снимите корпус камеры.

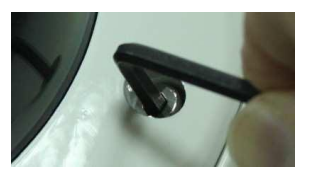

2. Просверлите три отверстия и вставьте анкера. Используйте винты, чтобы закрепить камеру к стене.

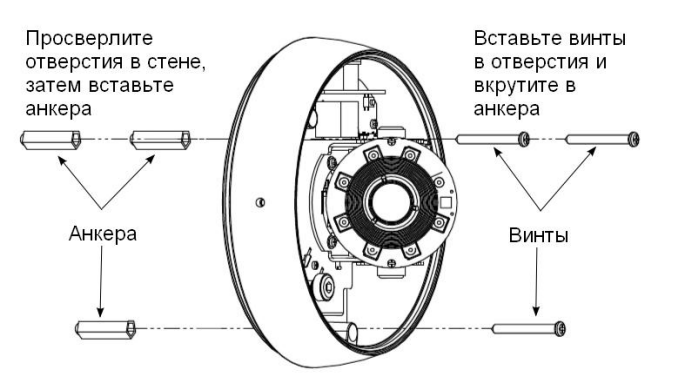

3. Подготовьте канал и протяните необходимые кабели через трубку. После этого вставьте трубку в A и прикрутите C на A (показано на рисунке).

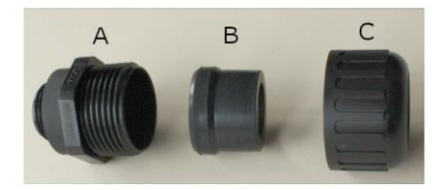

Сдвиньте С на трубку,<br>чтобы закрыть В Зафиксируйте В на трубке

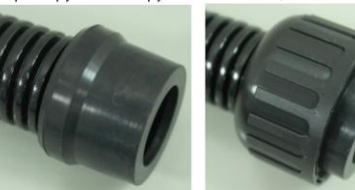

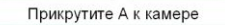

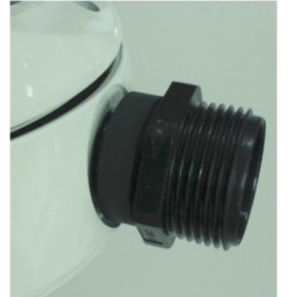

4. Вставьте питающие кабели в разъем порта ввода питания камеры. Средний порт – положительный, отрицательный будет зависеть от постоянного или переменного тока (смотрите метку внутри камеры).

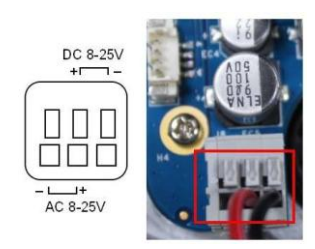

- 5. Вставьте Micro SD карту (если необходимо)
- 6. Используя метку на цифровом терминале подключите Вход/Выход

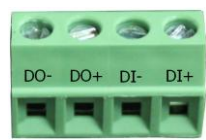

- 7. Вставьте Ethernet кабель
- 8. Подключите питание. Кнопки питания на камере нет. Сброс питания перезапускает камеру. Питание также может осуществляться через PoE.

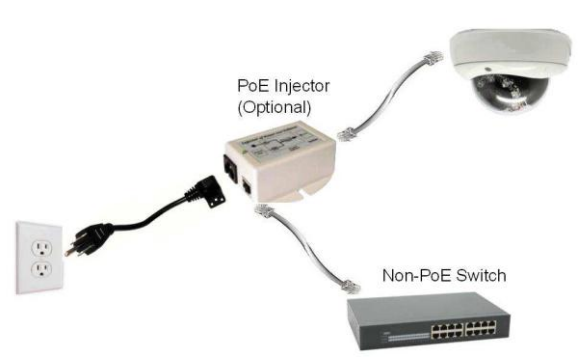

9. Отрегулируйте объектив камеры, используя элементы управления (см. разделы 5 или 6, 7 для просмотра видео).

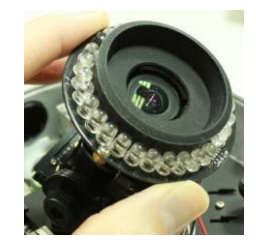

- 10. Отрегулируйте фокусное расстояние.
- 11. Если есть вероятность запотевания купола, снимите его и поместите внутрь пакет с силикагелем.
- 12. Установите корпус камеры. Убедитесь, что крышка встала правильно и неподвижно.
- 13. Затяните винты.

#### **4 Установка кронштейна**

#### **[Применимо только к L кронштейну]**

L кронштейн может быть приобретен вместе с камерой EV8580.

Следующие инструкции относятся к установке с использованием L кронштейна.

Для получения дополнительной информации обратитесь к основным установкам.

1. Подготовьте кабели.

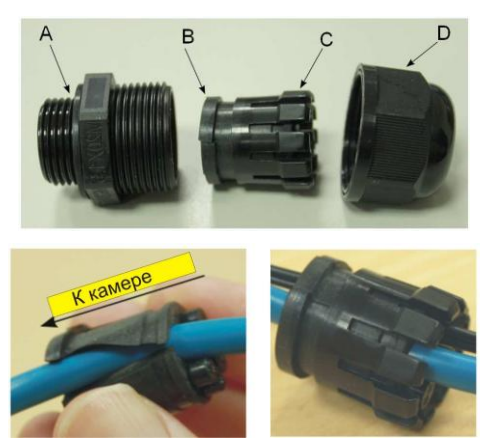

Достаньте С из В. Вытяните кабели в трубку, оставив достаточно длины кабеля, чтобы подвести к камере и подсоединить к порту.

Наденьте С на В

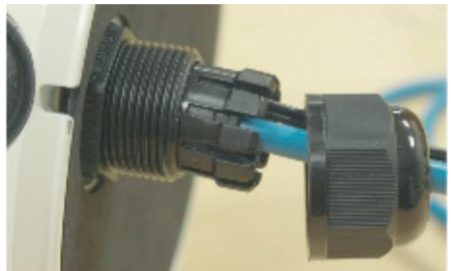

Прикрутите А к камере. Протяните кабели в камеру и В/С в А. Прикрутите D на А.

2. Пропустите кабель через L кронштейн и установите камеру на кронштейн.

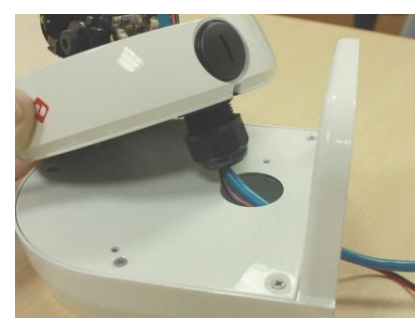

3. Зафиксируйте корпус камеры на L кронштейне и закрепите с помощью болтов. Не забудьте пропустить кабели в отверстие в корпусе камеры.

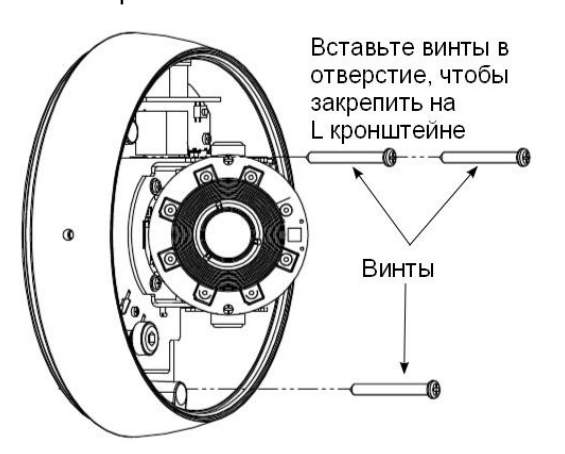

4. Просверлите три отверстия и вставьте анкера.

# **6 Настройки параметров сети**

Параметры IP адреса по умолчанию:

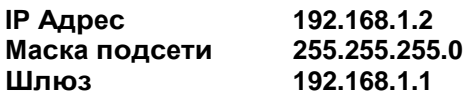

#### Запуск **EtroScan**

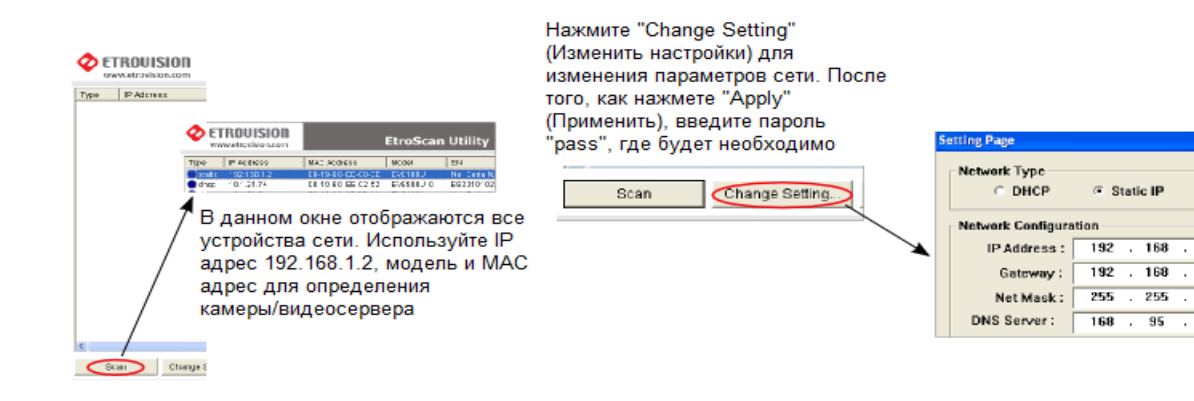

5. Прикрутите L кронштейн к стене с помощью анкеров.

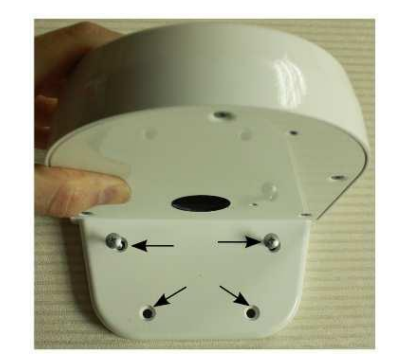

6. Пожалуйста, продолжите установку с шага 8 в основных установках.

# **5 BNC Соединитель**

Камера поддерживает выход видео через BNC кабель. BNC кабель имеет два штекера. При подключении BNC кабеля к видео выходу SDTV, подключите кабель BNC к штекерам 3 и 4 как показано ниже.

ТВ-выход также должен быть включен на странице настройки видео пользовательского интерфейса.

Для получения полной информации обратитесь к "Руководству пользователя".

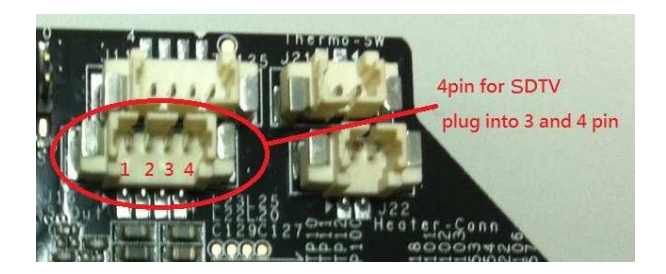

C. PPPOE

 $\sim$ 

 $\overline{\mathbf{1}}$ 

 $\overline{0}$ 

 $\overline{\mathbf{1}}$ Π  $\overline{\mathbf{z}}$ 

 $\overline{\mathbf{1}}$ 

 $\overline{\mathbf{r}}$ 

 $\cdot$ 

255 255 По умолчанию в камерах Etrovision установлен логин «root», пароль «pass».

#### **7 Доступ к Web интерфейсу IP камеры**

При использовании web интерфейса IP камеры в первый раз (или при смене IP адреса) могут потребоваться некоторые элементы конфигурации ActiveX.

- 1. Откройте IE браузер.
- 2. Введите IP адрес в URL: http://<IP ADDRESS> (например http://10.1.21.53).
- Появится всплывающее окно с сообщением о скачивании/запуске элементов Active X (см. ниже). Выберите **Install (Установить)** или **Run on (Запустить).**

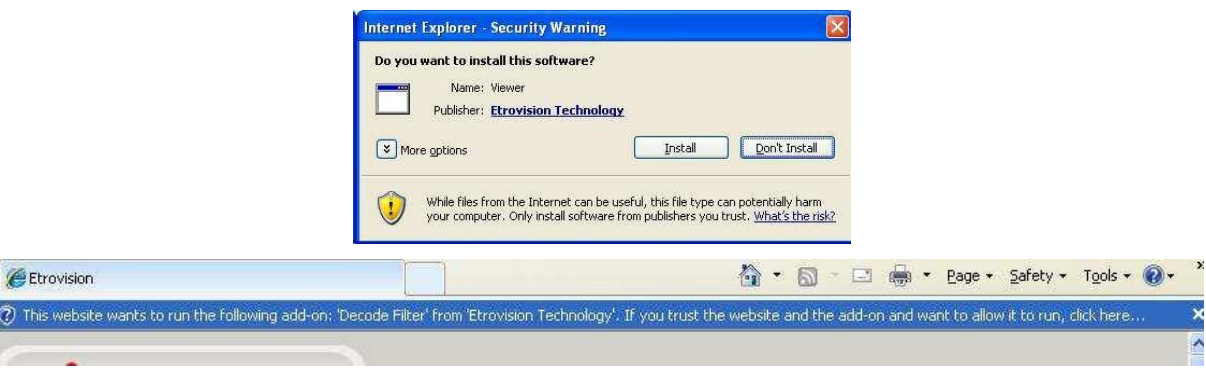

Нажмите надстройки сообщения и выберите команду **Run Add-on (Запуск надстроек).**

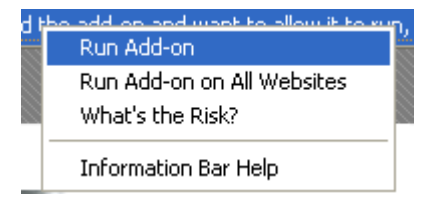

Повторяйте описанную выше процедуру до тех пор, пока все элементы ActiveX не будут запущены. После завершения процесса в браузере появится окно просмотра в режиме реального времени.

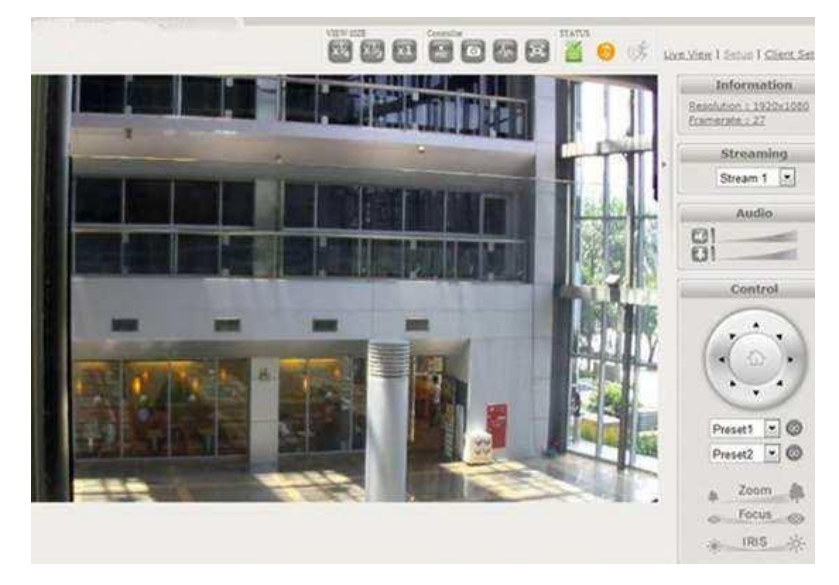

#### **8 Восстановление заводских установок**

Существует 2 способа восстановить заводские настройки:

- 1) Включите питание камеры, нажмите и удерживайте кнопку сброса около 6 секунд. Камера будет возвращена к заводским настройкам (например, IP адрес будет 192.168.1.2).
- 2) В web интерфейсе камеры в Настройках (Система -> Заводские установки) можно сохранить настройки учетных записей пользователей и настройки сети.